ラーニング・コモンズ貸出ノート PC で学園 2 号館 2 階コピー機に有料印刷する方法

ラーニング・コモンズ貸出ノート PC から学園 2 号館 2 階に設置されている コピー機(複合機)で印刷する手順を Word を例に説明します。(注意:有料印 刷です)

- ① 印刷したい Word の文章を開きます。
- ② 印刷の設定ページを開き、プリンター一覧からコピー機を選びます。 カラーで印刷する場合は、カラーを選択。モノクロで印刷する場合は、モノクロを選択 してください。料金はコピー機を確認してください。

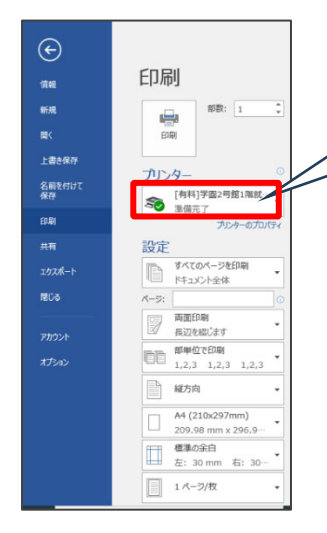

[有料]学園 2 号館 2 階ラーニングコモンズ\_コピー機(カラー) [有料]学園 2 号館 2 階ラーング コモソズ (モノクロ)

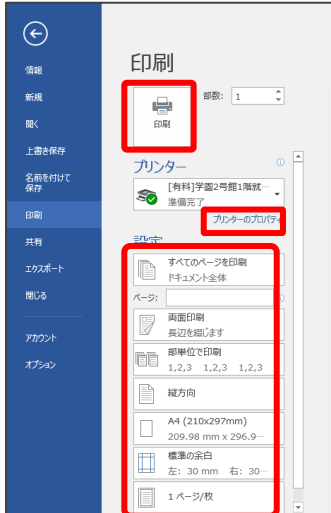

プリンターのプロパティや、ページ設定で 用紙のサイズ等、印刷方法を指定した後、 印刷ボタンをクリックします。

③ 画面下のプリンターアイコンをクリックします。

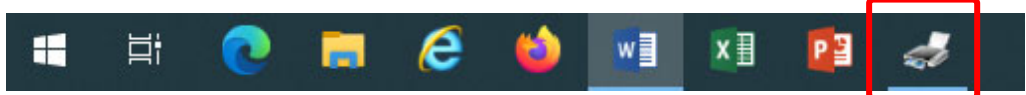

④ 「ユーザー情報の入力」ダイアログが表示されたら、「蓄積用ユーザーID」の欄に 「学生番号」を入力。「暗証番号」は好きな数字を入力して覚えておく。「OK」ボタ ンをクリック。

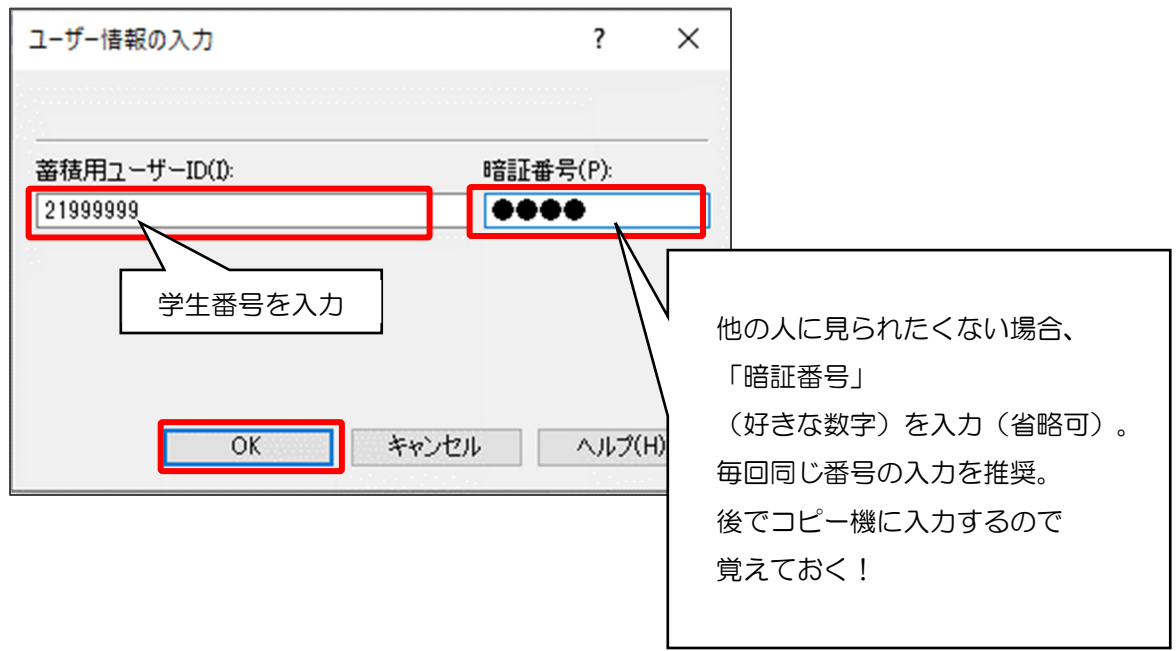

⑤ コピー機に移動する

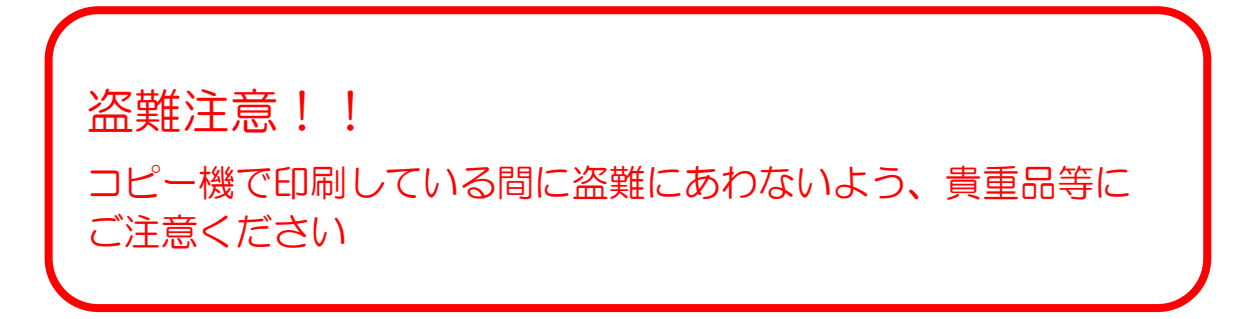

⑥ コピー機画面に表示されている「認証プリント」ボタンに承認待ち①が表示されてい ます。承認ボタンをタップします。

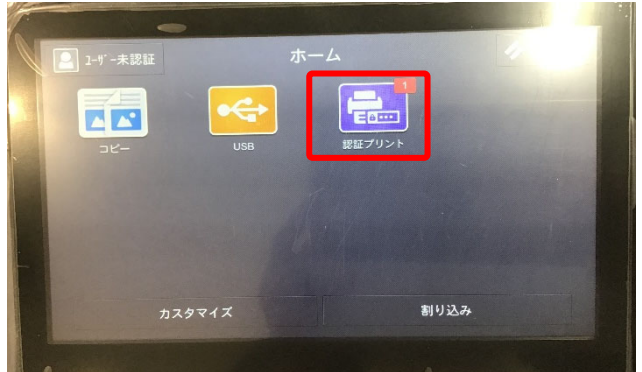

⑦ 自分の学生番号をタッチ

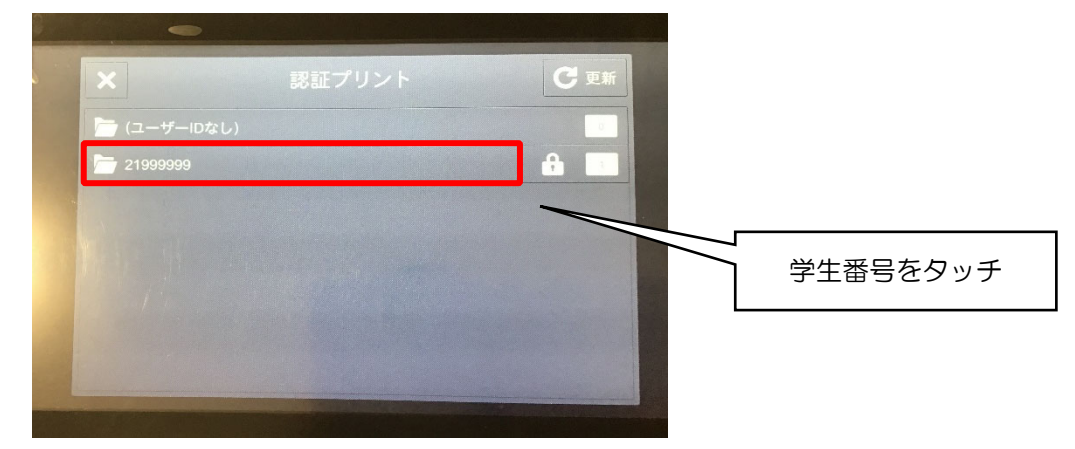

⑧ 暗証番号を入力します。

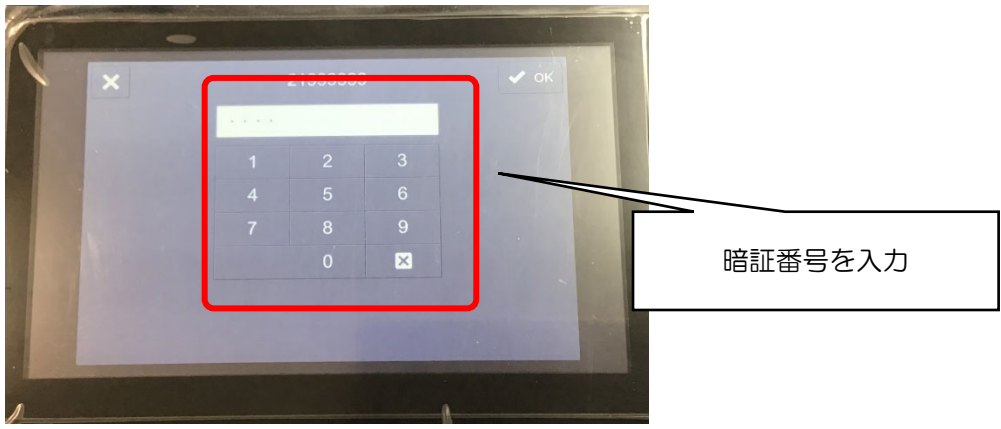

⑨ 印刷したい文書を選択し、部数を入力し、お金を入れて、「プリント」ボタンをタッチ。

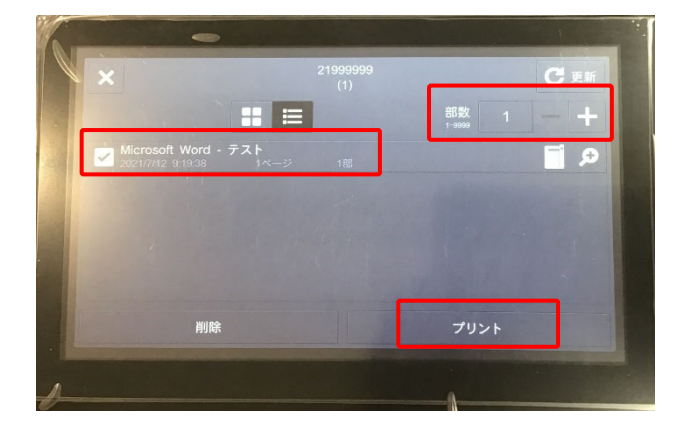

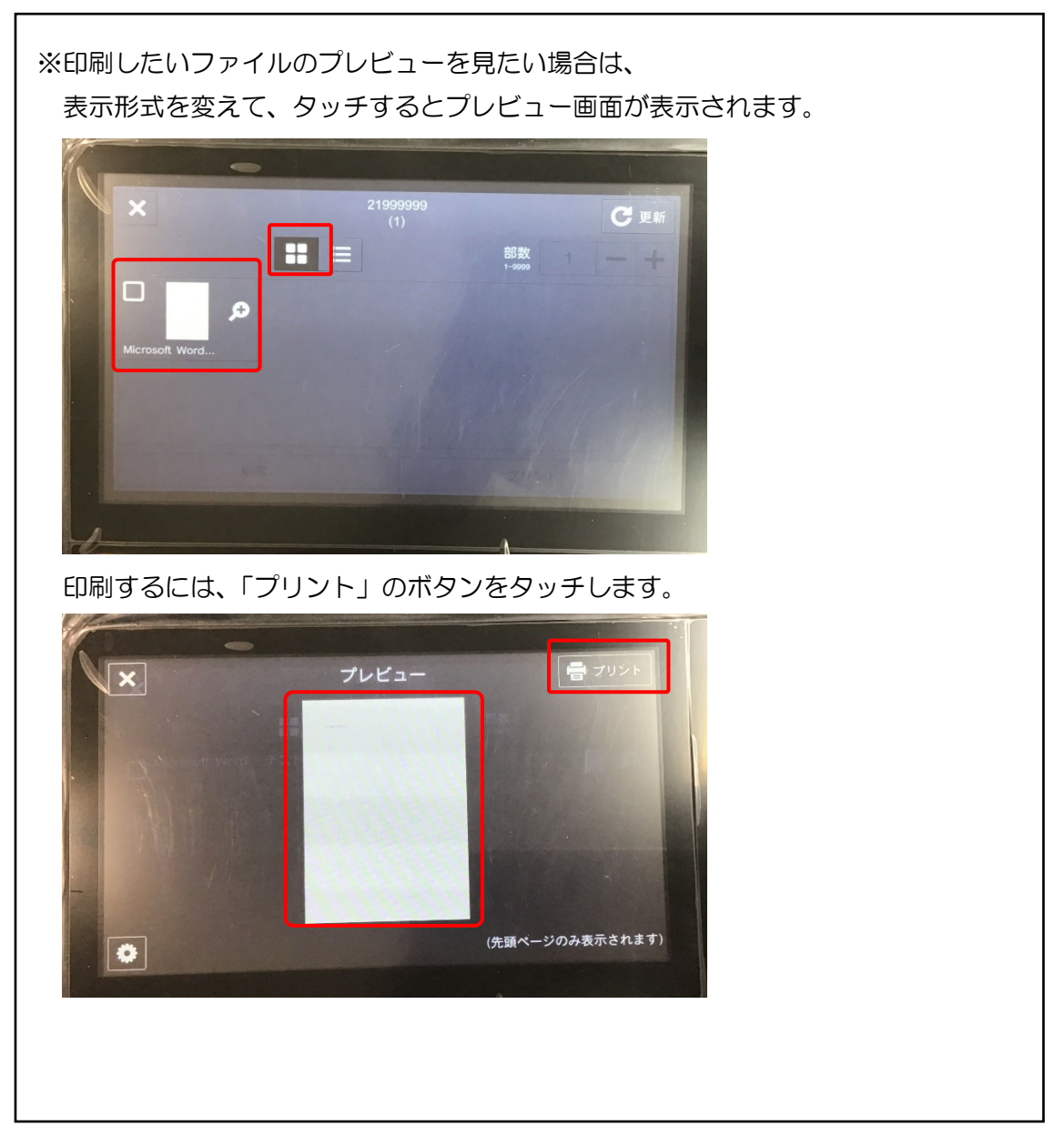

印刷が始まるとの次の画面が表示されます。

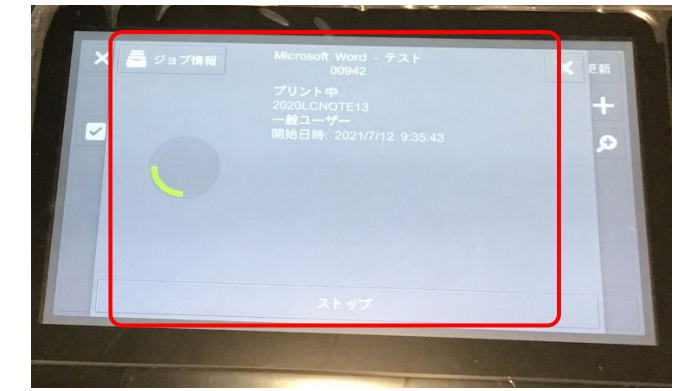

次の画面が表示されると印刷が完了です。

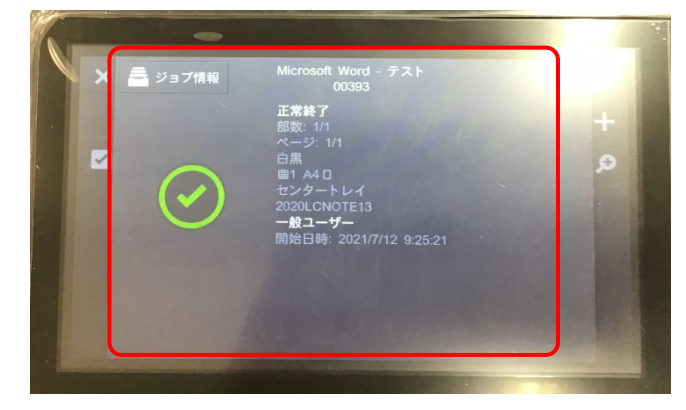

印刷した用紙は、プリンタの以下の場所から出てきます。

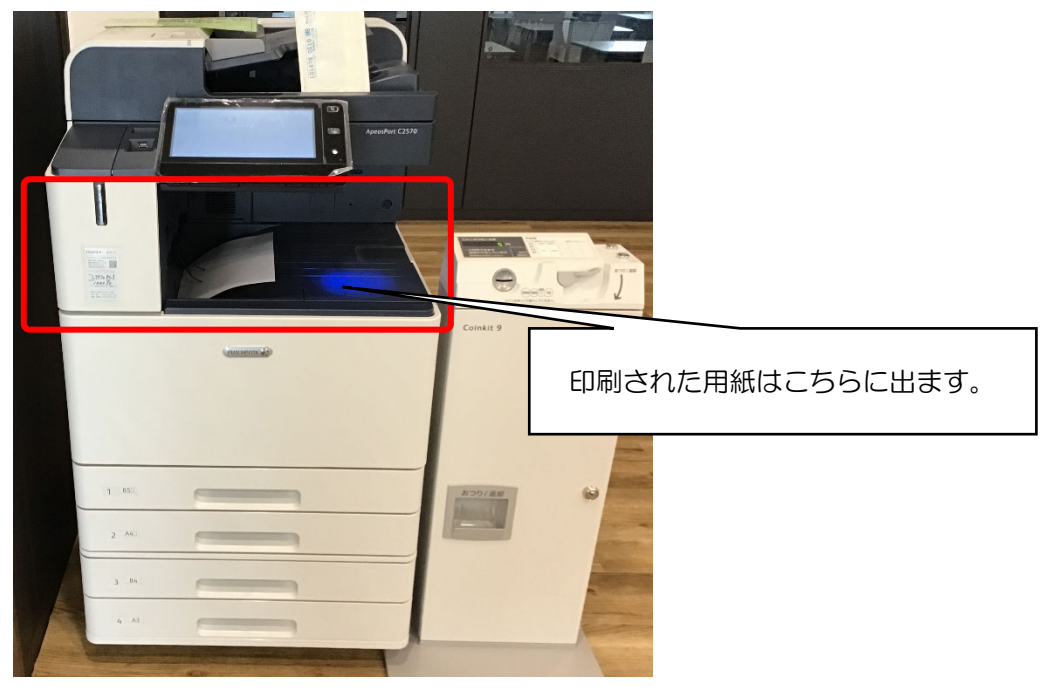

おつりを忘れないようにしてください。

以 上